## **Introduction to the TTI Training Module:**

How to log-in:

From Main TTI-CORP.COM Page.

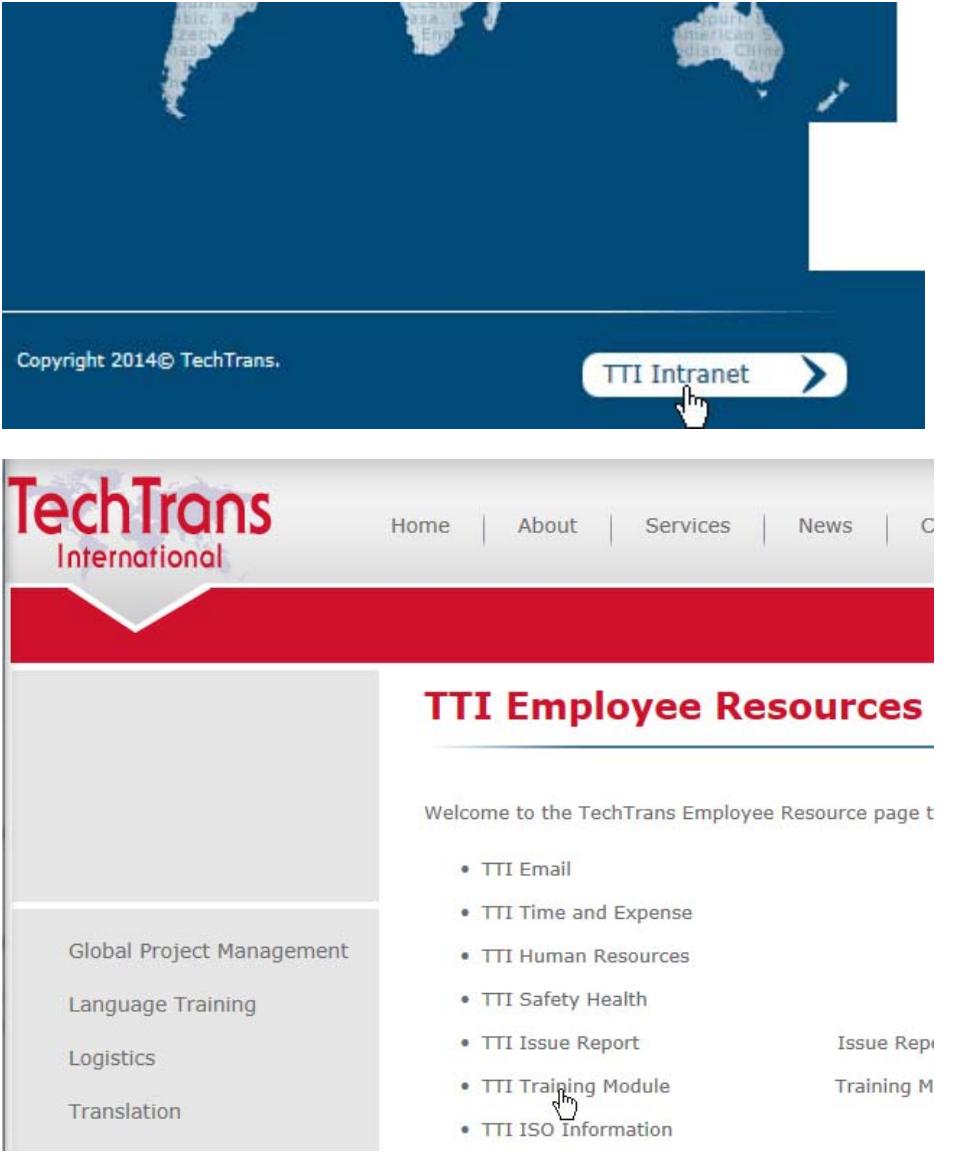

## **USER ID**: Employee ## (U0xxx) **Password:** Training *Please remember to capitalize the T in Training.*

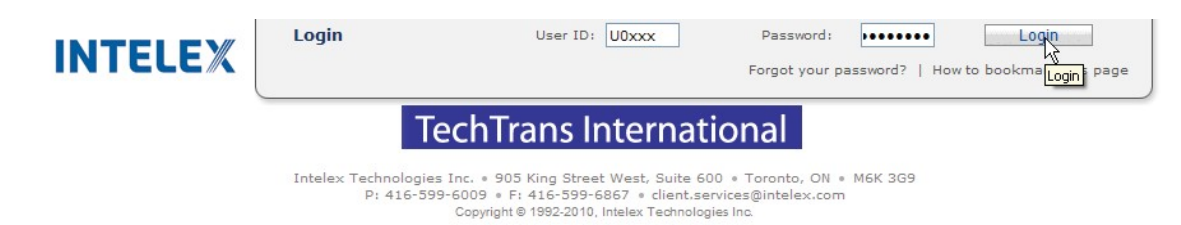

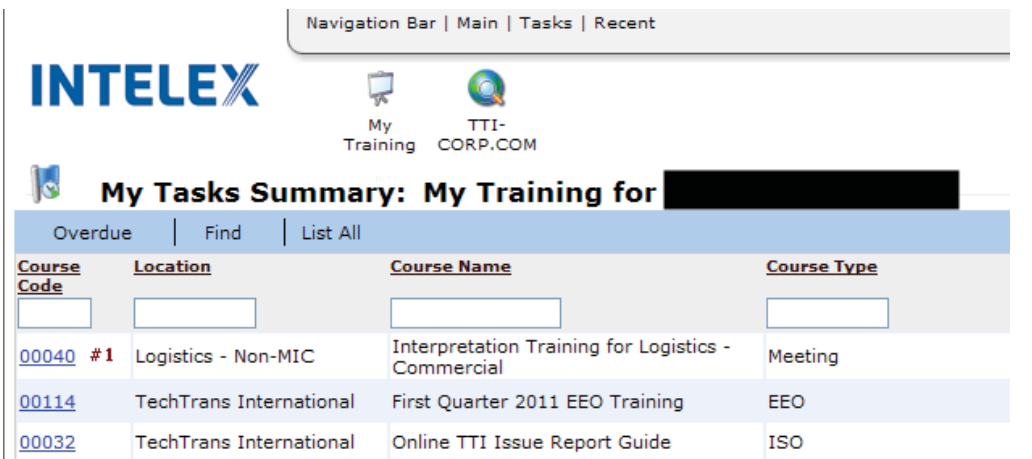

**Course Code:** Training Record. Please click on the number to enter each record. **Location:** Department. Some training is department specific while others are TTI General. **Course Name:** Name of Training **Course Type:** Type of Training.

## *\*\* Note: If you click on overdue – It will only show you courses which are overdue.*

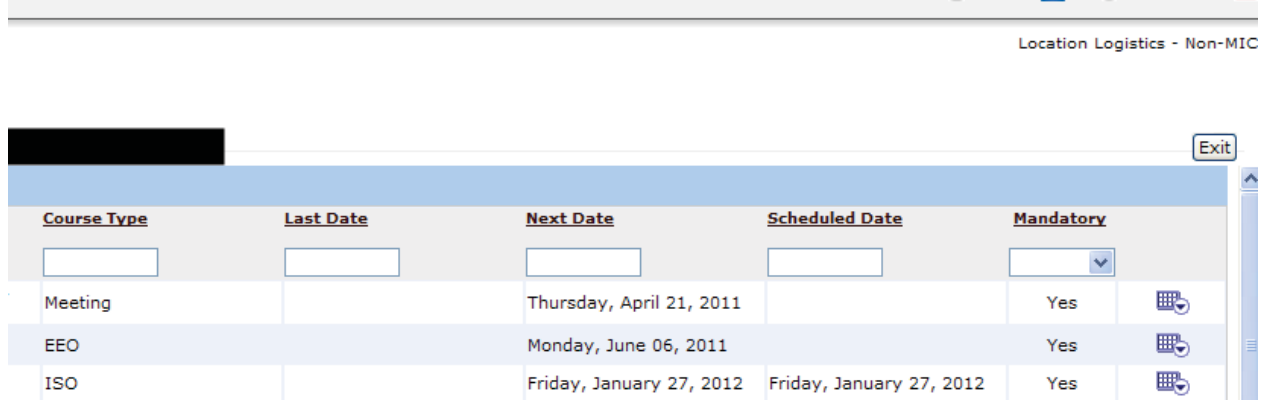

Last Date: Last time you took the course.

Scheduled Date: When you should take the course. If your scheduled is sooner than your Next date, please do your training on your Scheduled date. **Next Date:** When the course will be overdue.

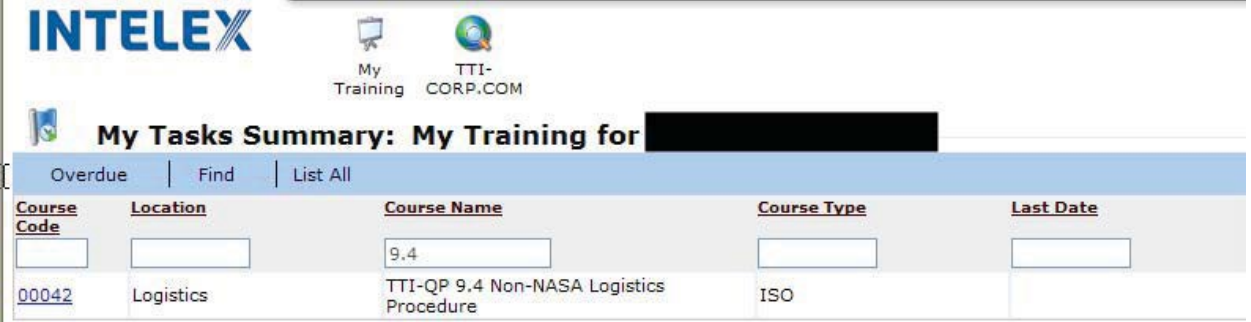

You can use the search fields to search for a specific training record. Type anything in and press 'ENTER' or use the Find the button.

## **Training Record**

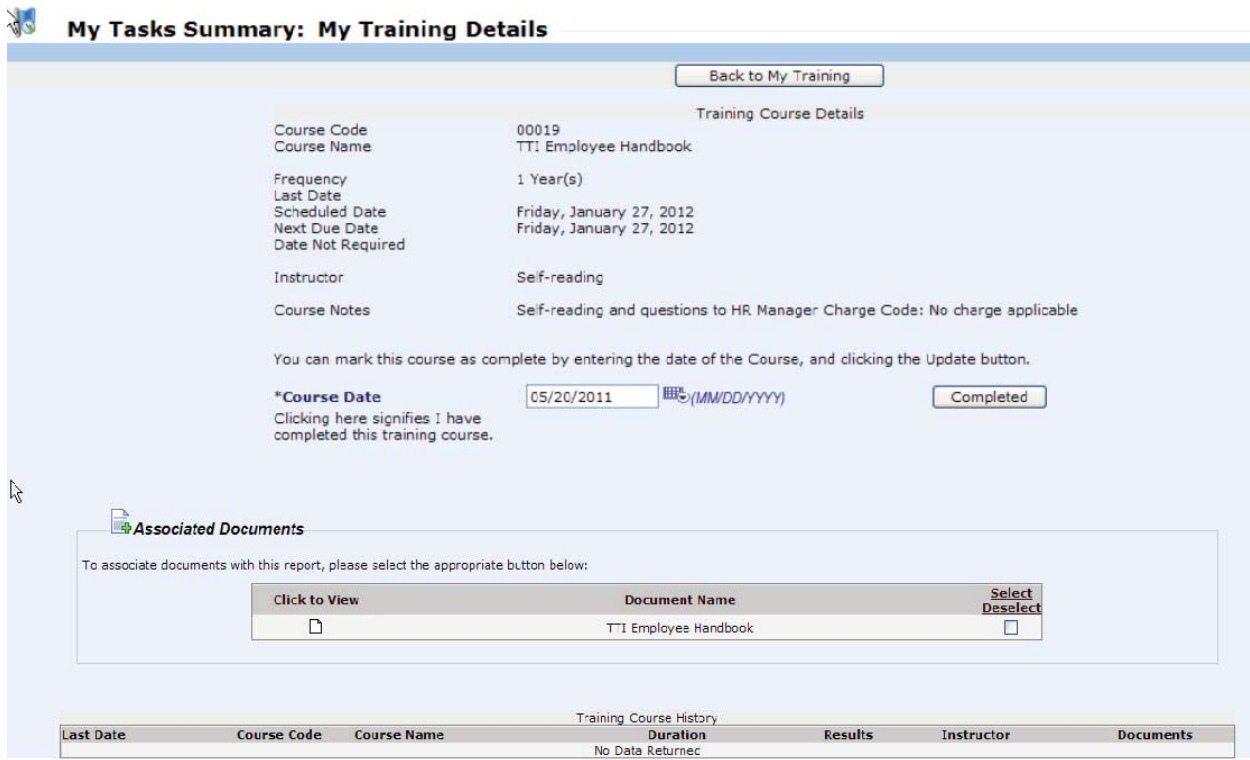

**Course Code:** Training Record. Please click on the number to enter each record. **Course Name:** Name of Training **Frequency:** Once a year, one time only training, etc **Last Date:** Last time you took the course. **Next Date:** When the course will be overdue **Scheduled Date:** When you should take the course

**\*\*Course Notes:** *Will include any specific direction your manager would like you to know. This place will also include direction for charging time. Please make a habit of reading the course notes.*

**Associated Documents:** This field will include links or documents which accompany your training. If you are asked to log-in, it will be your typical TTI Login information. This happens because you are being rerouted to a TTI secure site such as the ISO page.

**Once you have completed the training – you will indicate it by pressing the 'Completed' button.**

**Back to my training:** Returns you to your list of training.